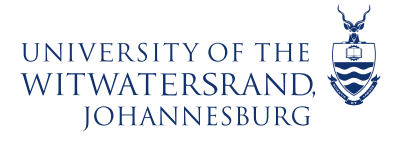

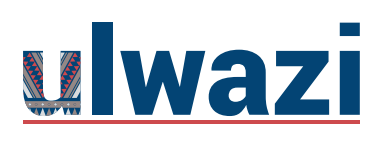

# How to print a Blank quiz in New quizzes in ulwazi

Go to your Course site, Click on> **Quizzes**

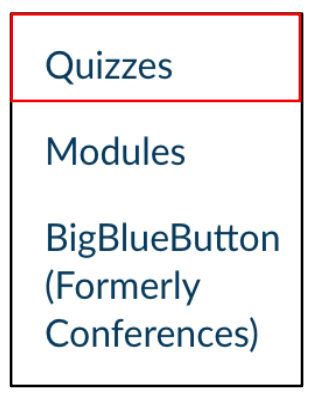

> Click on the new quiz you would like to print

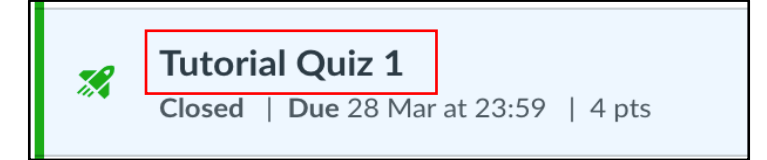

> Click on> **Build**

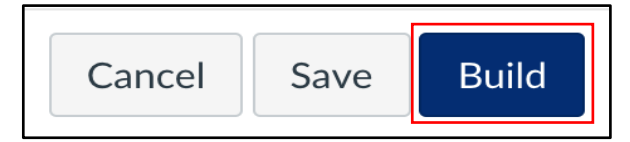

> Click on **Settings**

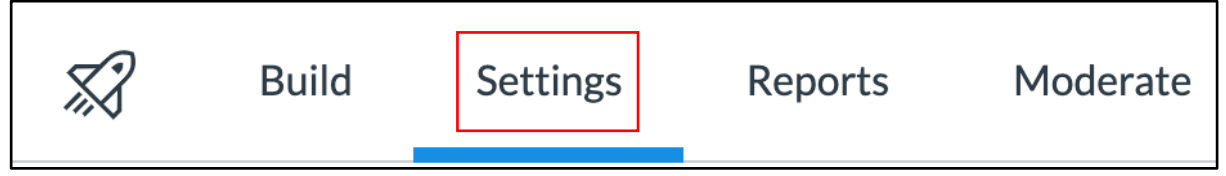

## > Ensure **one question at a time** has been **disabled**

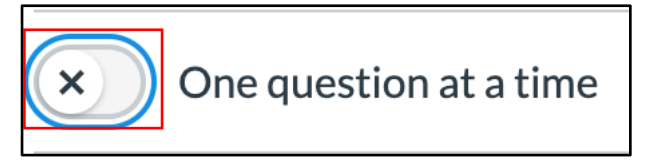

This course content is offered under a CC Attribution Non-Commercial ShareAlike licence and where applicable sourced from Instructure https://community.canvaslms.com/. Content in this document can be considered under this license unless otherwise noted.

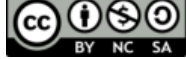

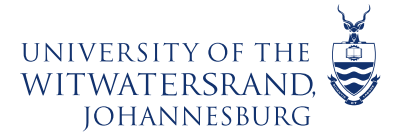

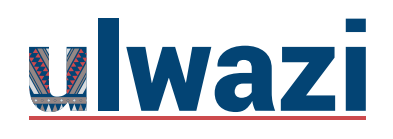

#### >Click on **Build**

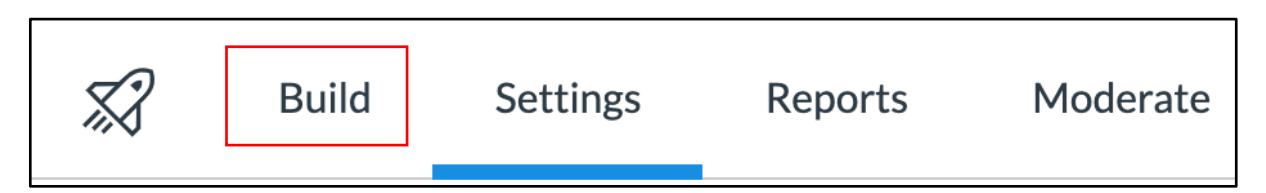

> Click on 3 dots

#### > Print **Blank Quiz**

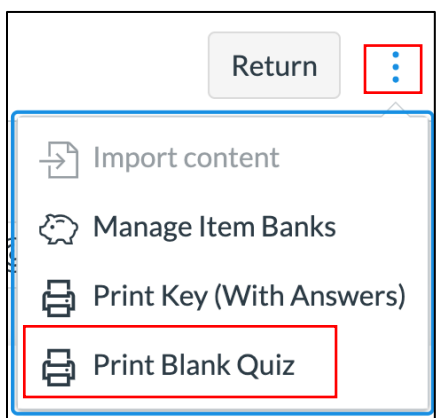

## Print Preview

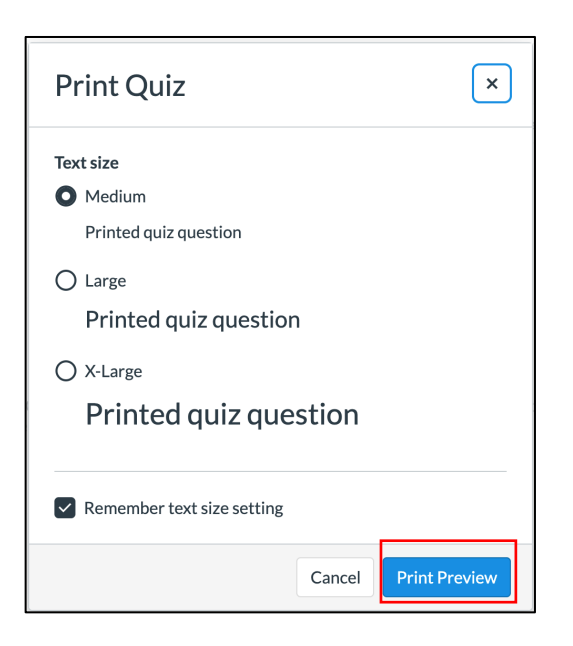

This course content is offered under a CC Attribution Non-Commercial ShareAlike licence and where applicable sourced from Instructure https://community.canvaslms.com/. Content in this document can be considered under this license unless otherwise noted.

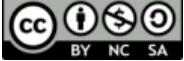

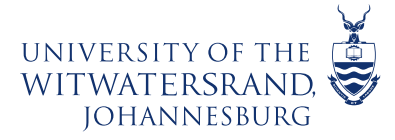

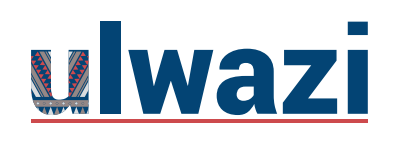

# LEARNING AND **TEACHING** STAFF SUPPORT

#### >More settings

>Scale to adjust ratio so that all questions fit on one page before printing

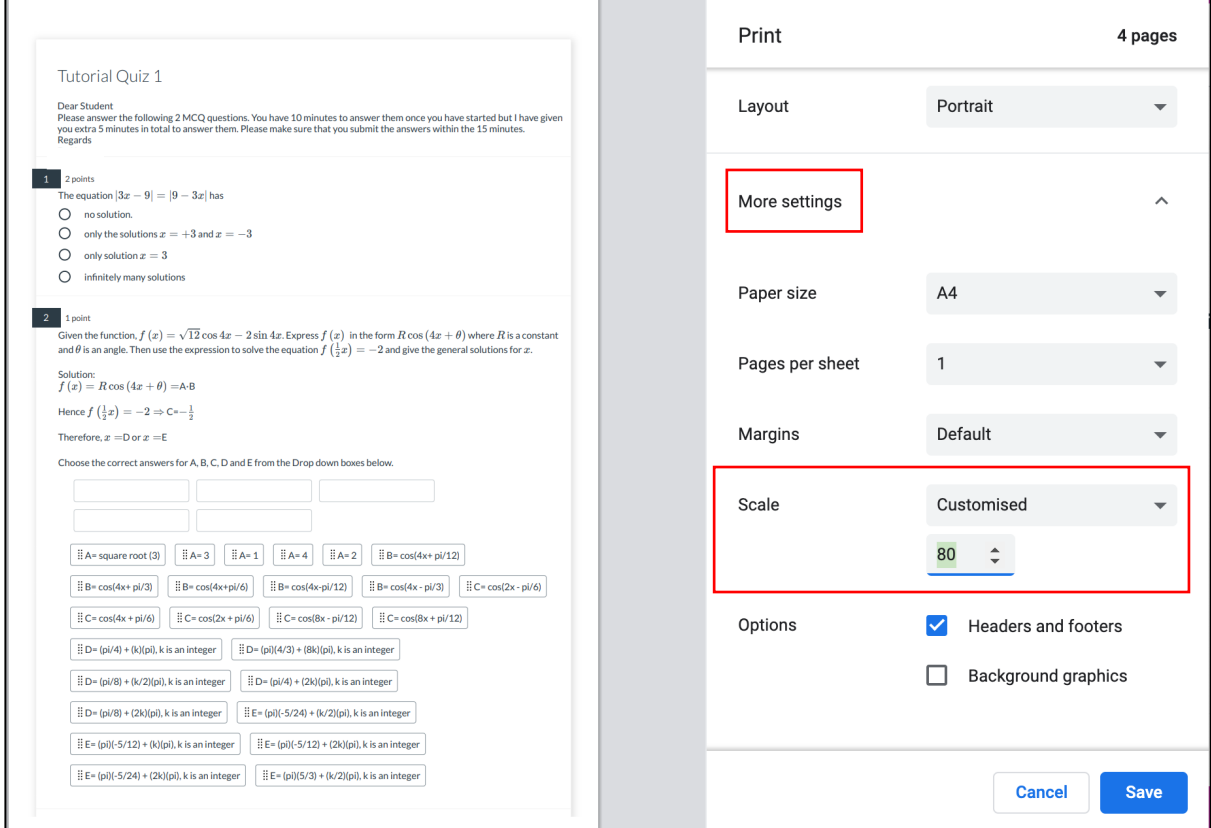

This course content is offered under a CC Attribution Non-Commercial ShareAlike licence and where applicable sourced from Instructure https://community.canvaslms.com/. Content in this document can be considered under this license unless otherwise noted.

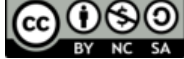